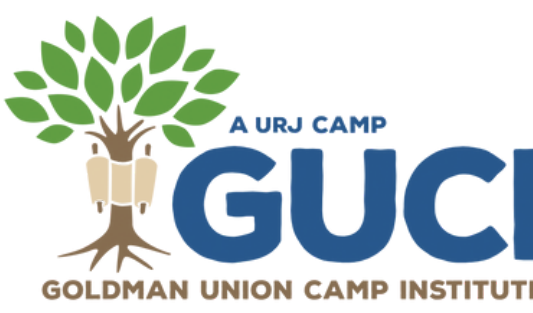

## using **CAMPANION**

### what is [campanion](https://campanionapp.com/#about)?

At GUCI, we are using an amazing app called Campanion! The best things about it? It helps with all of your pre-camp preparations and you get fun updates and photos of your camper right on your phone.

### **To get started, download the [Campanion](https://campanionapp.com/#about) app**.

**-** Use your **[CampInTouch](https://urjguci.campintouch.com/v2/login.aspx) Account** email address and password to log in

- Complete forms and upload completed paperwork right in the app *No need to scan!*

- Ensure you have push notifications enabled to receive important updates

- Upload a reference photo of your camper(s). This allows you to get notifications whenever a photo of your camper is posted over the summer!

**- Need help? Call (303) 444-2267**

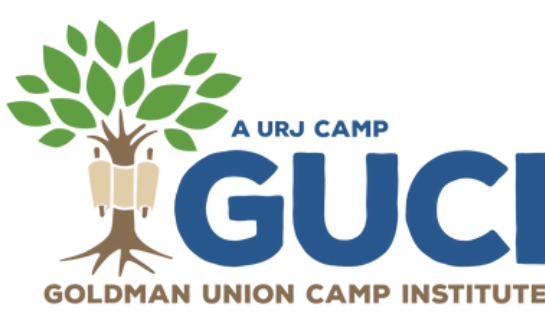

# How to Upload Forms to your [CampInTouch](https://urjguci.campintouch.com/v2/login/login.aspx?ReturnUrl=%2f) Account

#### WITH A SCANNER...

- After completing a form, scan and save it as a Word document or a PDF document on your computer.
- After saving it as a Word document, you will need to convert the file to a PDF by clicking file/export/create PDF.
- Save as a PDF.
- Log into your **[CampInTouch](https://urjguci.campintouch.com/v2/login/login.aspx?ReturnUrl=%2f) account,** locate and click on the UPLOAD button of the desired form on your "Forms Dashboard," then choose the saved PDF file to upload to your account.
- If you are providing a copy of your insurance cards on a separate sheet, you can scan and save your Permission to Treat and copies of your insurance cards as a 2 page document.

#### with your phone...

- Take a photo of a completed form with your phone.
- Email yourself the photo.
- Save the JPEG photo to your computer.
- Open a Word document and paste the JPEG image.
- After saving the image as a Word document, you'll need to convert it to a PDF by clicking file/export/create PDF
- Save as a PDF.
- Log into your **[CampInTouch](https://urjguci.campintouch.com/v2/login/login.aspx?ReturnUrl=%2f) account,** locate and click on the UPLOAD button of the desired form on your "Forms Dashboard," then choose the saved PDF file to upload to your account.
- If you're using this method, please make sure to include your insurance card info on your Permission to Treat form.

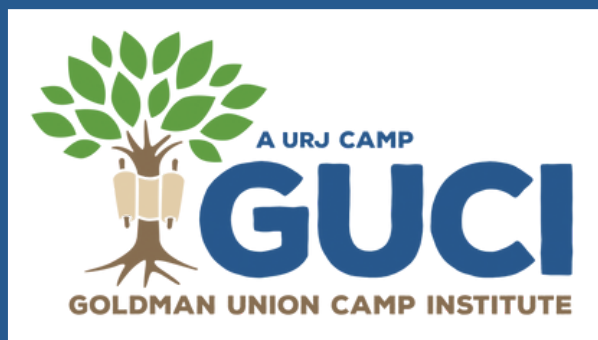

## How to Upload Forms to your [CampInTouch](https://urjguci.campintouch.com/v2/login/login.aspx?ReturnUrl=%2f) Account

#### if you go to a copy center (staples/fedex)

- Bring completed forms to the Copy Center.
- Provide the copy center with your two forms (Physician Form, Permission to Treat) and have each form emailed separately to you as PDF documents.
- Save the emailed forms to your computer.
- Log into your **[CampInTouch](https://urjguci.campintouch.com/v2/login/login.aspx?ReturnUrl=%2f) account**, locate and click on the UPLOAD button of the desired form on your "Forms Dashboard," then choose the saved PDF file to upload to your account.

**Please note we cannot accept forms via mail. You must electronically submit your forms. If you have additional questions on how to do so please contact the office at guci@urj.org.**